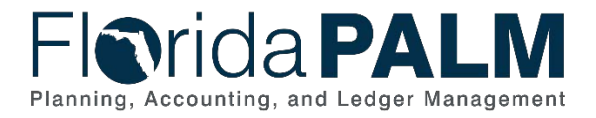

Department of Financial Services *Taking Florida PALM Training Job Aid*

# **Taking Florida PALM Training Job Aid**

**Last Updated:** *07/11/2022*

#### **Overview**

Use this Job Aid to assist you in accessing and moving through the People First LMS Florida PALM TECH training.

#### People First Navigation

How to navigate - Draft

| Taking Florida PALM Training in the LMS |                                                                                                    |
|-----------------------------------------|----------------------------------------------------------------------------------------------------|
| How to<br><b>Access</b>                 | • To access Florida PALM training, login to People First <u>(Internal)</u> or <u>(External)</u><br>• Once logged in, select the Talent Management tile<br>. If needed, select Learning from dropdown menu to the right of the home icon<br>• For step by step instructions from People First, please see<br><b>Internal Learner or External Learner</b>    |
| How to<br><b>Search</b>                 | • Confirm your Florida PALM End User Role(s) assigned to you by your agency<br>• Use the Find Learning section to search for Florida PALM training<br>• Search by entering PALM TECH - Overviews to find Process Overview topics or<br>enter your Florida PALM End User Role to find Process Steps topics<br>• Click Go to access the training topic tiles |
| How to<br>Register                      | • Click the applicable course link, then click the <b>Enroll</b> button to register<br>• Click the Start Course button, then click the course link to begin training<br>• Click the "X" at the top of your browser window to exit training<br>• Click the "← Back link" to return to the Course Content page                                               |
|                                         | NEXT <sub>3</sub>                                                                                                    |

*Figure 1: Taking Florida PALM Training in the LMS*

See the following pages for tips on navigating through Florida PALM Training once you've accessed the LMS. Note: The slides below are non-interactive, and you will not be able to click on the icons for additional information as indicated within the slide. For a description of the icons, see page 3.

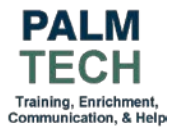

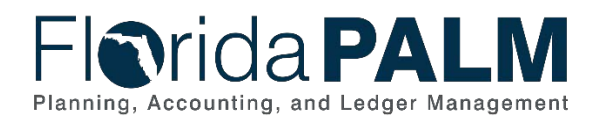

Department of Financial Services *Taking Florida PALM Training Job Aid*

### Florida PALM TECH Training Navigation

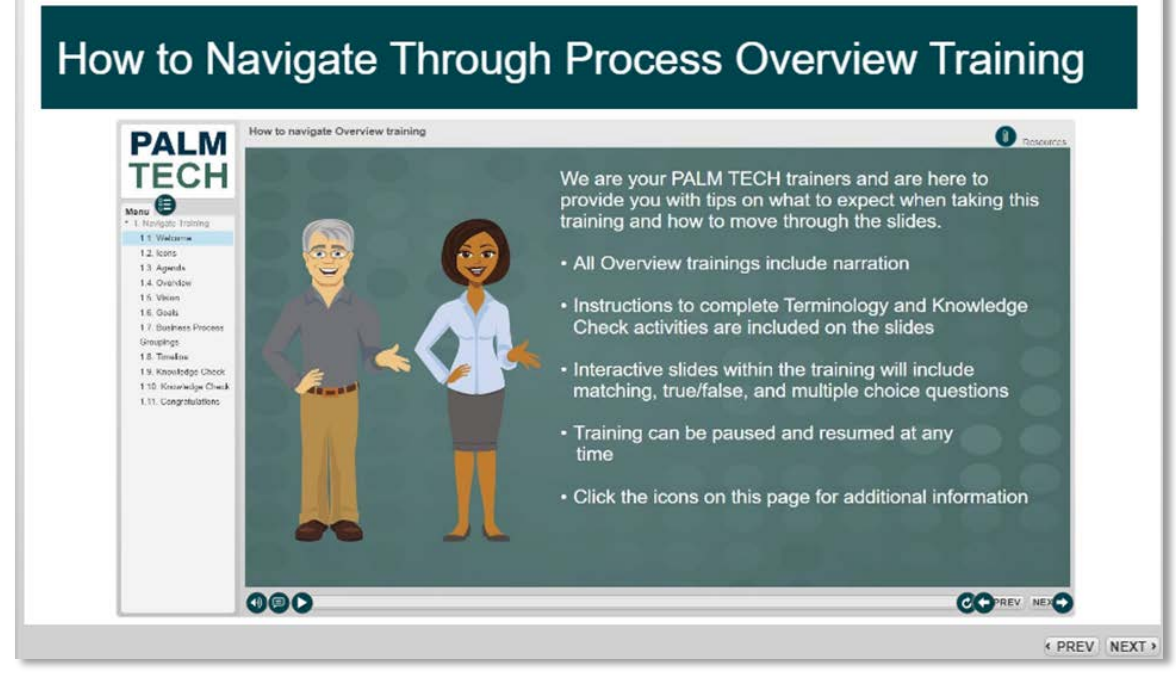

*Figure 2: How to Navigate Through Process Overview Training*

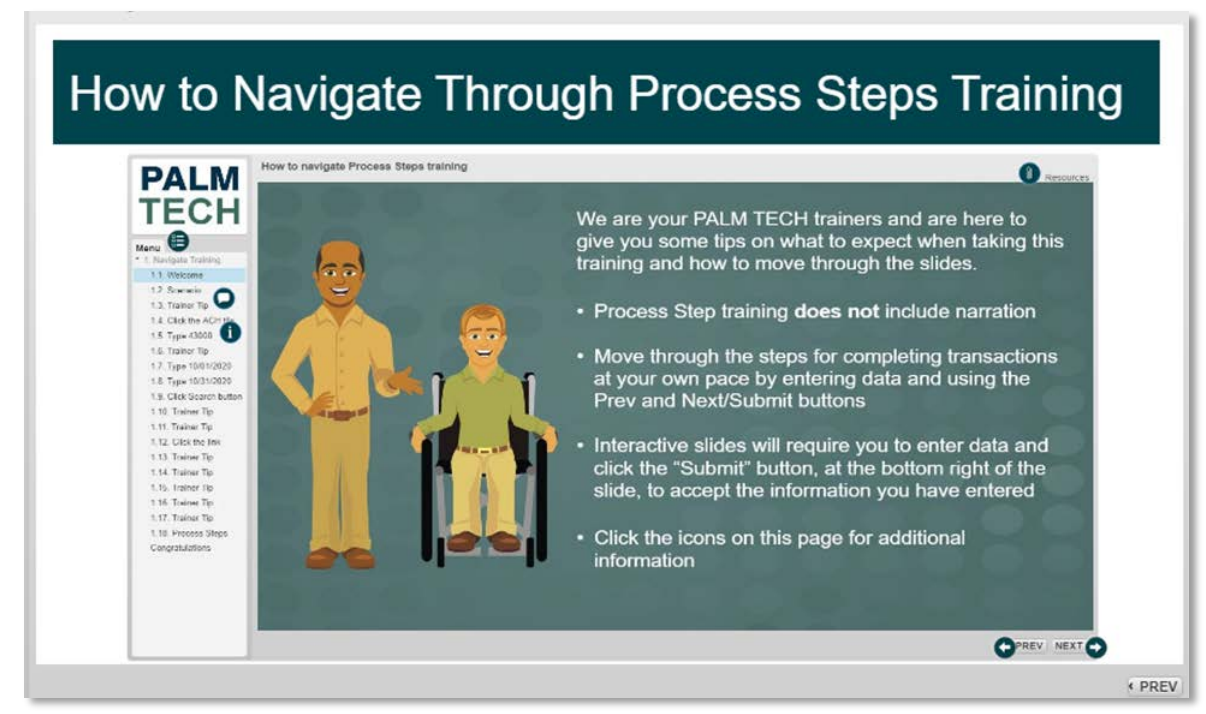

*Figure 3: How to Navigate Through Process Steps Training*

(See page 3 for Icon Descriptions seen on the above slides)

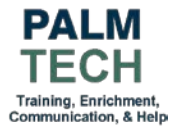

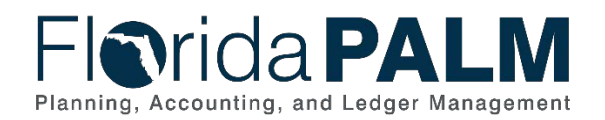

## **Icon Descriptions**

#### *Table 1: Icon Descriptions*

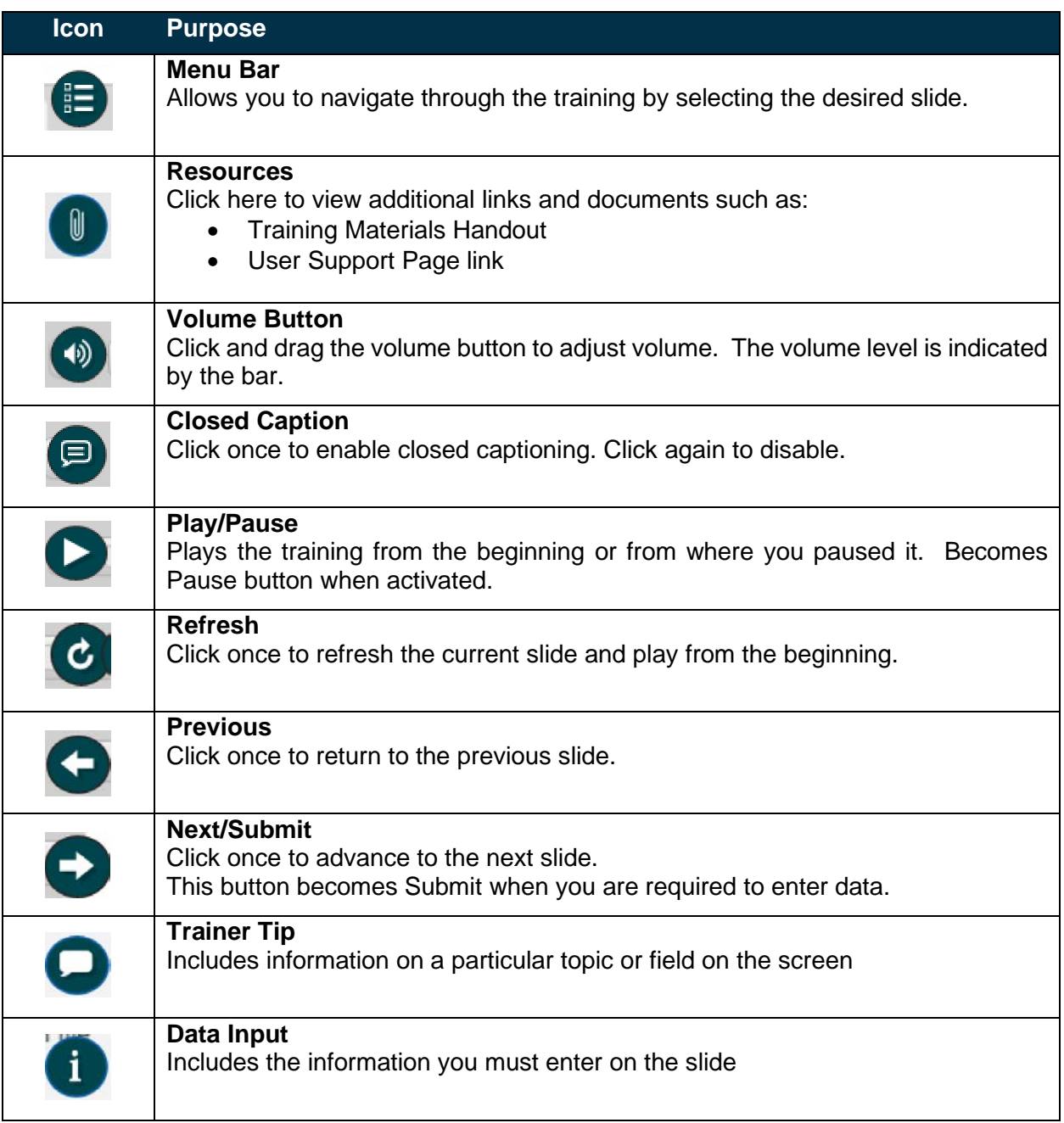

**Still have questions?** Please contact the **[Florida PALM Solution Center.](https://myfloridacfo.com/floridapalm/user-support/operations)**

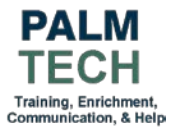